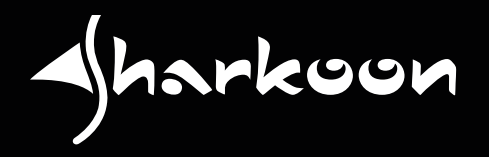

# IL LESE

# **MANUALE DELL'UTENTE**

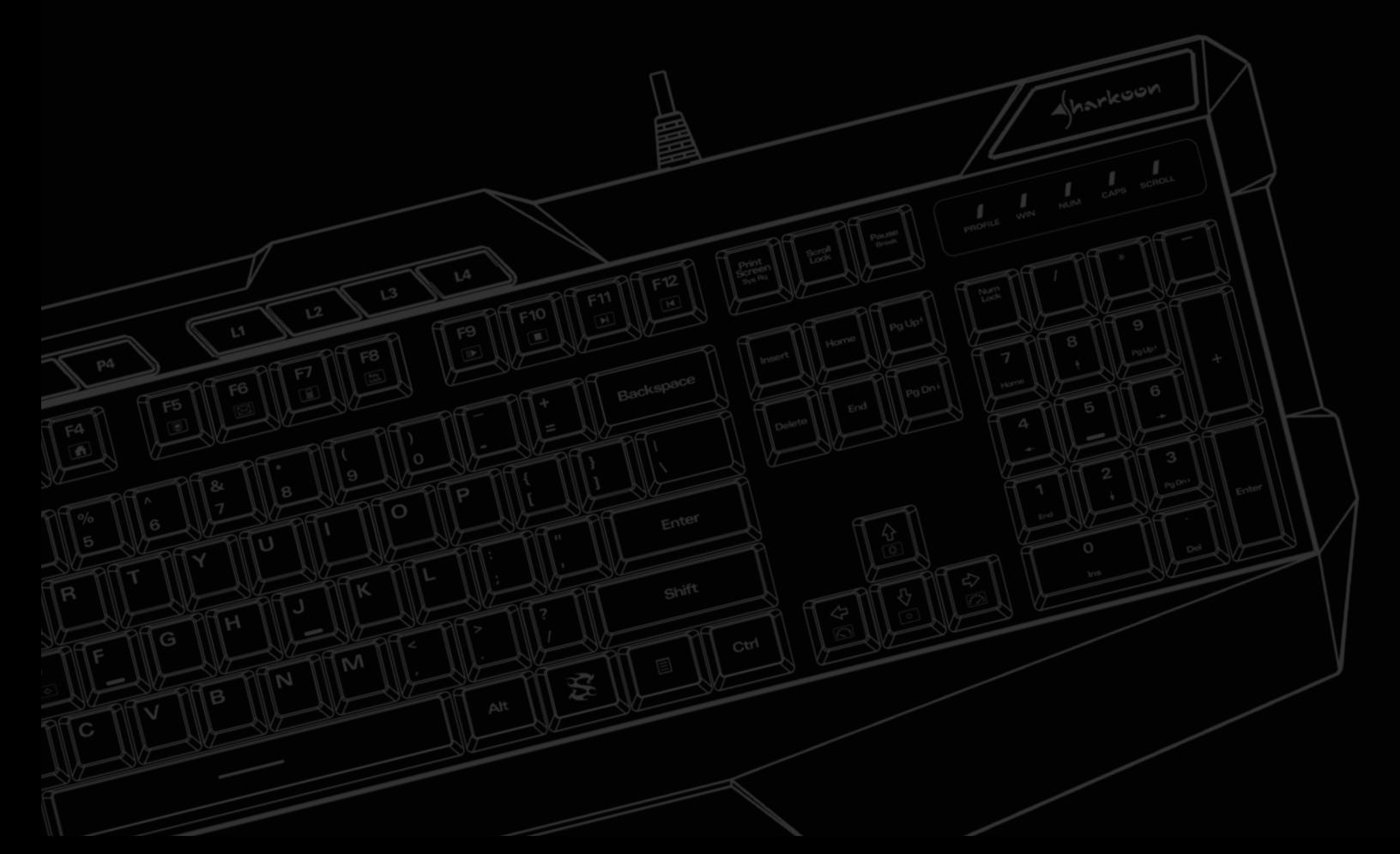

# **Indice**

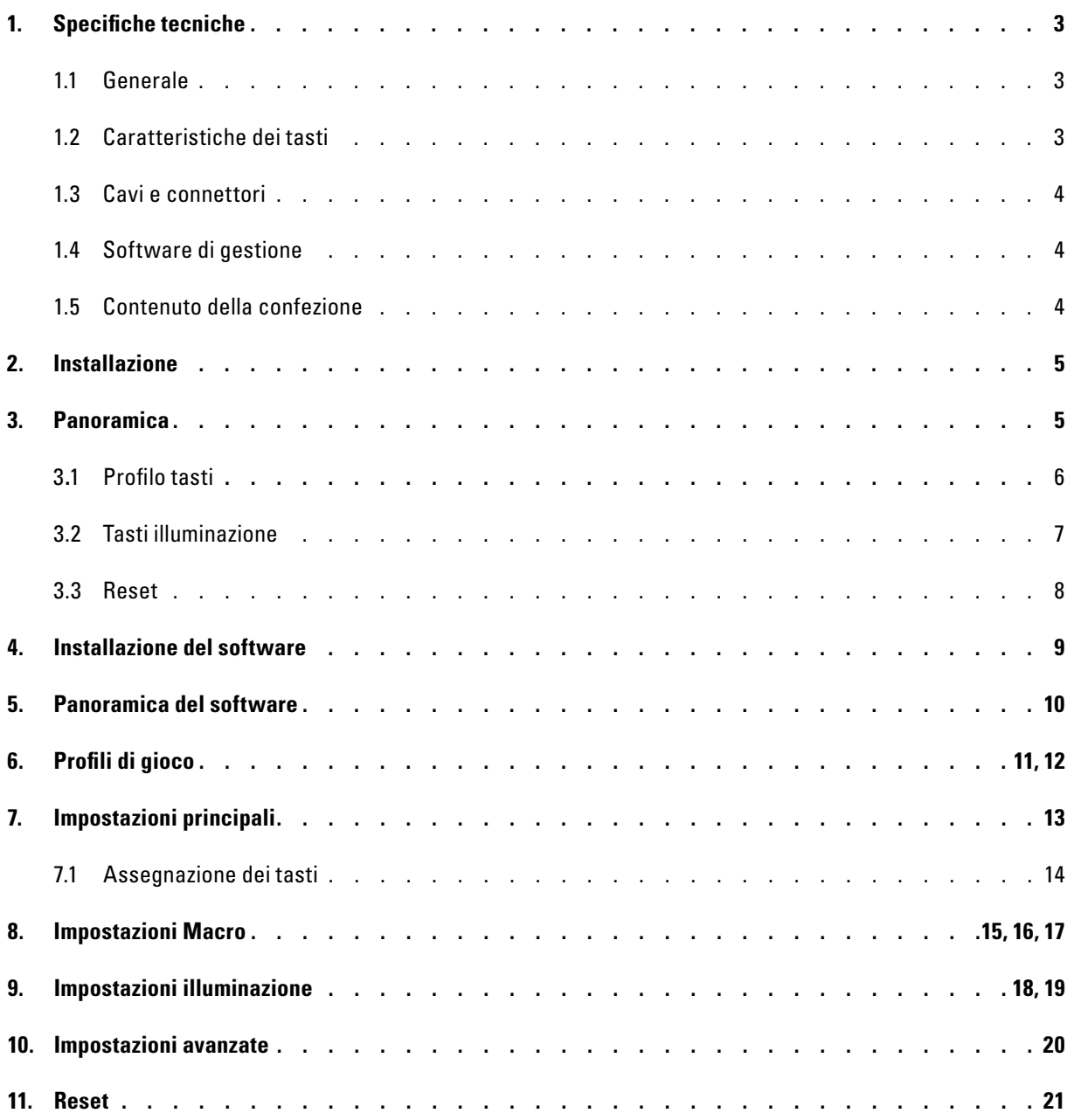

# <span id="page-2-0"></span>**1. Specifiche tecniche**

#### <span id="page-2-1"></span>**1.1 Generale**

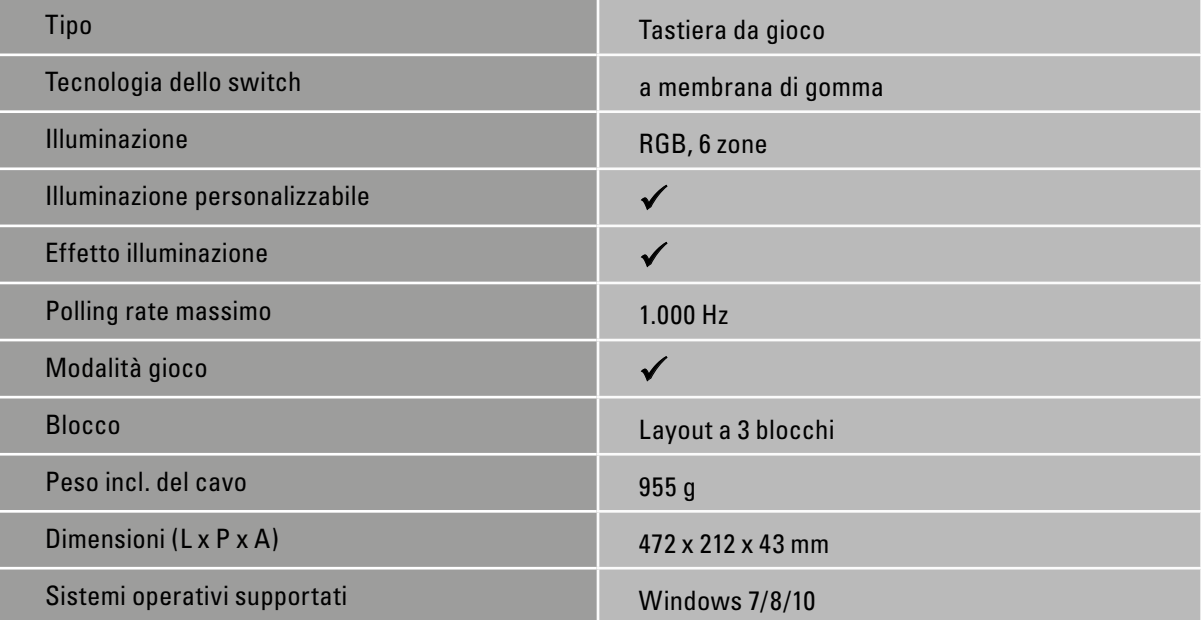

#### <span id="page-2-2"></span>**1.2 Caratteristiche dei tasti**

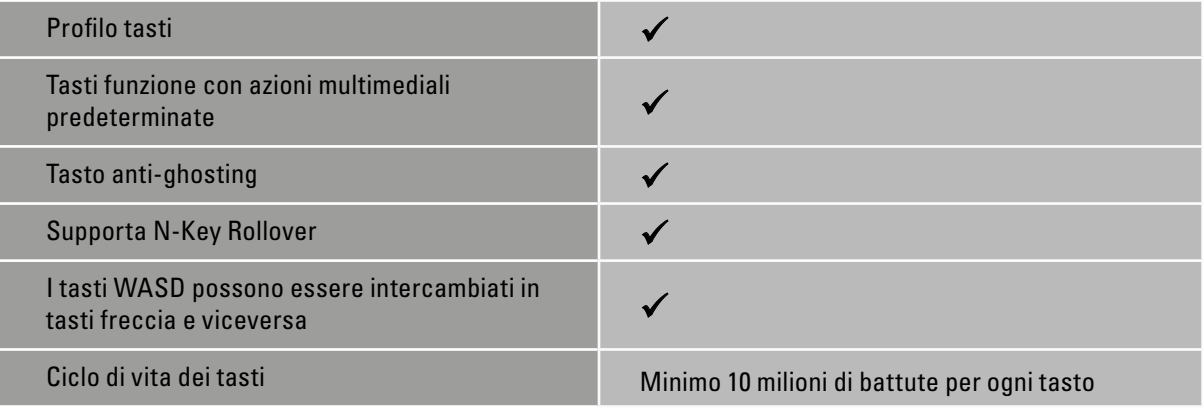

# **1. Specifiche tecniche**

#### <span id="page-3-0"></span>**1.3 Cavi e connettori**

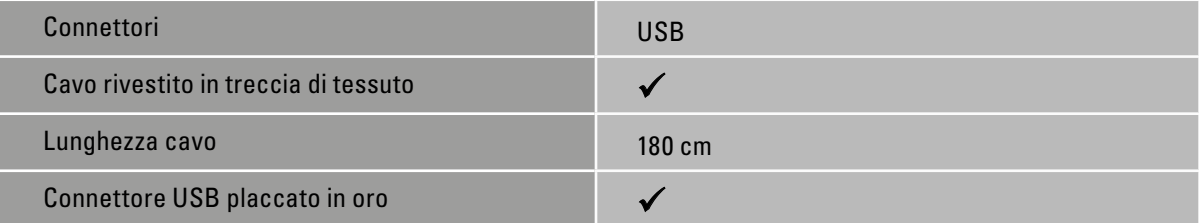

## <span id="page-3-1"></span>**1.4 Software di gestione**

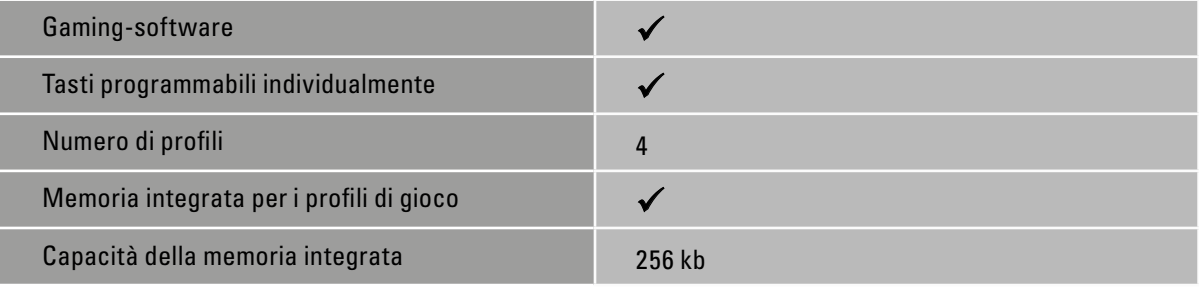

 $\sqrt{\hbar}$ arkoon

#### <span id="page-3-2"></span>**1.5 Contenuto della confezione**

- SKILLER SGK4
- Manuale dell'utente

#### <span id="page-4-0"></span>**2. Installazione**

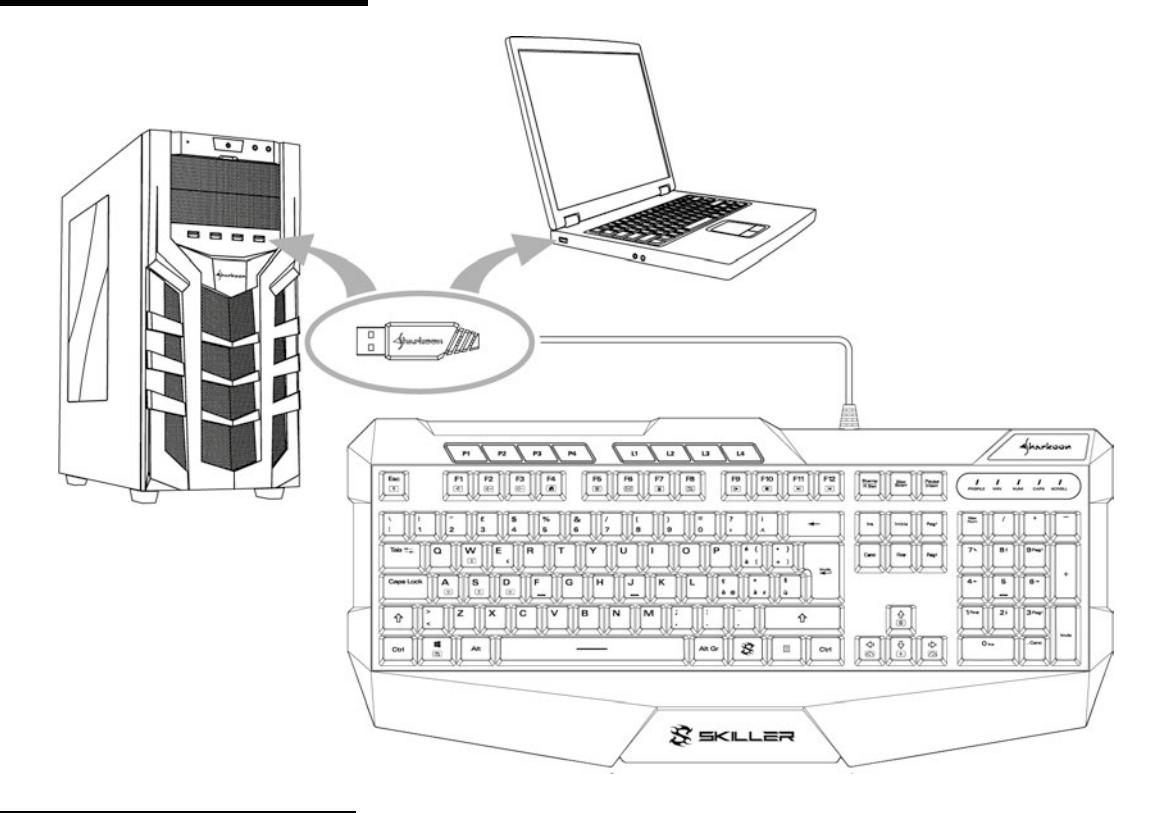

#### <span id="page-4-1"></span>**3. Panoramica**

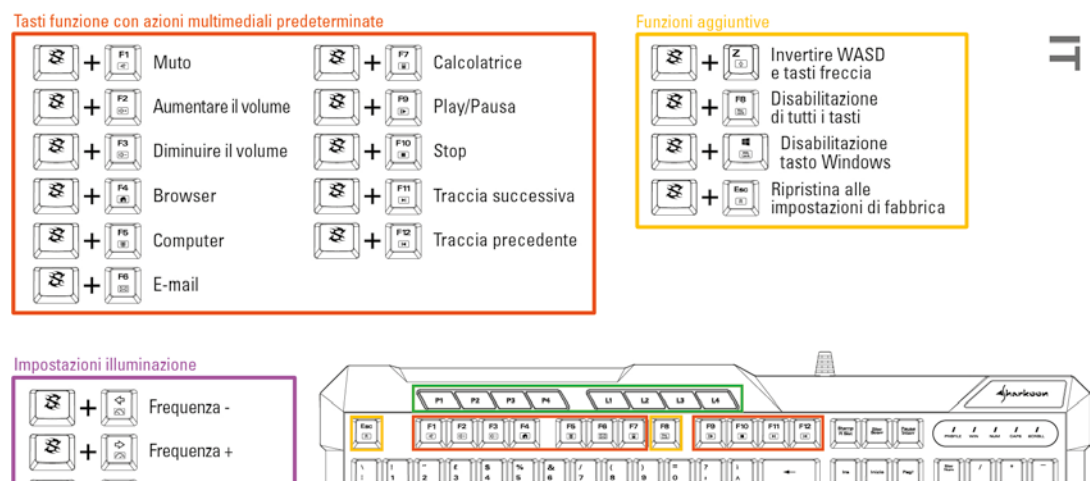

**ENTIFIENTIAL FUELLE** FFE  $\boxed{\mathcal{Z}}$  +  $\boxed{\frac{\Omega}{\mathcal{Z}}}$  Luminosità + || كاركات الحال كار كار كار كار كار كار كار كار<br>|| كاركات الحال كاركات كار كار كار كار كار كار كار كار وإساله كتحاط  $\overline{a}$  $\overline{\phantom{a}}$  $\boxed{\mathcal{Z}}$  +  $\boxed{\frac{\delta}{\omega}}$  Luminosità -IIEII  $\overline{\Omega}$ L ∣⊶ Profili ed illuminazione dei tasti  $\begin{array}{|c|c|c|c|c|} \hline \text{c} & \text{d} & \text{d} & \text{d} \\ \hline \text{c} & \text{d} & \text{d} & \text{d} & \text{d} \\ \hline \end{array}$  $3022$  $\sqrt{N}$   $\sim$   $\sqrt{N}$  Profili di gioco 1-4 **SEKILLER**  $\sqrt{a}$   $\sqrt{a}$  Effetti illuminazione 姿

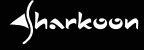

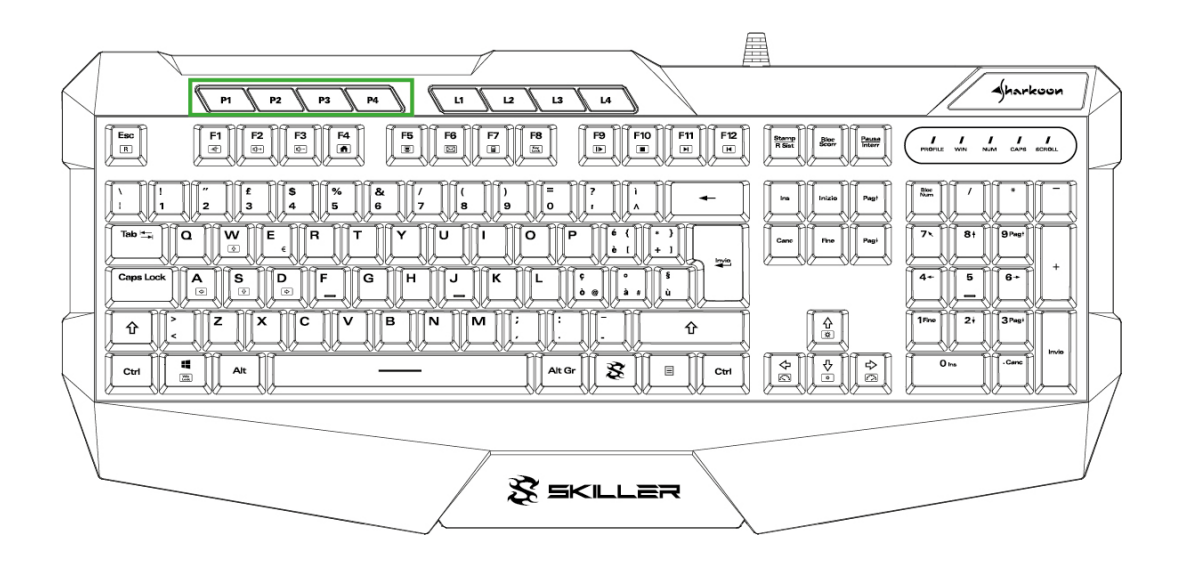

#### <span id="page-5-0"></span>**3.1 Profilo tasti**

I profili di gioco possono essere attivati dai tasti P1 a P4, e contengono tutte le impostazioni del software di gioco. Infatti si potranno reimpostare i tasti, regolare l'illuminazione, il polling rate, il tempo di risposta nochè decidere se disattivare il tasto Windows. Le macro sono create in modo del tutto indipendente dai profili di gioco, è però possibile utilizzarle con qualsiasi profilo.

Il "LED profile" situato sopra il blocco numerico indica quale profilo di gioco è attivo. Quando il profilo P1 è attivo , il "LED profile" è illuminato di bianco, il P2 di blu, P3 di verde e infine il P4 di rosso. Dopo aver installato il gaming-software, verrà indicato nello schermo in basso a destra l'attuale profilo o il colore del profilo scelto.

Inizialmente, ogni profilo di gioco presenta impostazioni di tastiera predefinite. I profili possono essere personalizzati come desiderato utilizzando il gaming-software. Per maggiori informazioni su come impostare e gestire i profili, consultare la sezione "Profilo di gioco".

 $4$ harkoon

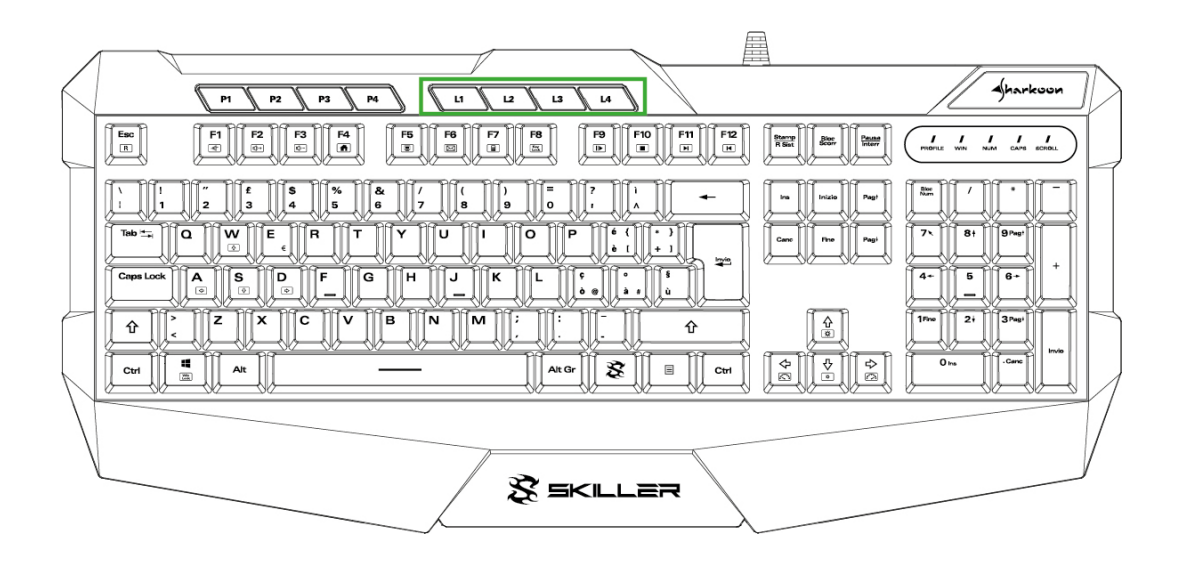

#### <span id="page-6-0"></span>**3.2 Tasti illuminazione**

Gli effetti di illuminazione preimpostati possono essere attivati dal tasto L1 al tasto L4.

Premere L1 una volta per avviare l'effetto di illuminazione "onda". Premere di nuovo L1 per avviare l'effetto "colore marquee". Premendo di nuovo il tasto L1 si ritorna all'effetto "onda".

Premendo il tasto L2 si attiva l'effeto "cambio colore".

Premendo il tasto L3 si avvia l'effetto di illuminazione "permanente". Ogniqualvolta si preme il tasto L3 cambierà il colore dell'effetto d'illuminazione. Il primo colore è il rosso, seguito dal verde, dal blu, dal giallo, dal viola, dal turchese, dal bianco, per poi tornare al rosso. I colori possono anche essere modificati utilizzando il gaming-software.

 $\triangleleft$ harkoon

Premendo il tasto L4 si attiva l'effetto "ciclo RGB pulsante".

#### **3. Panoramica**

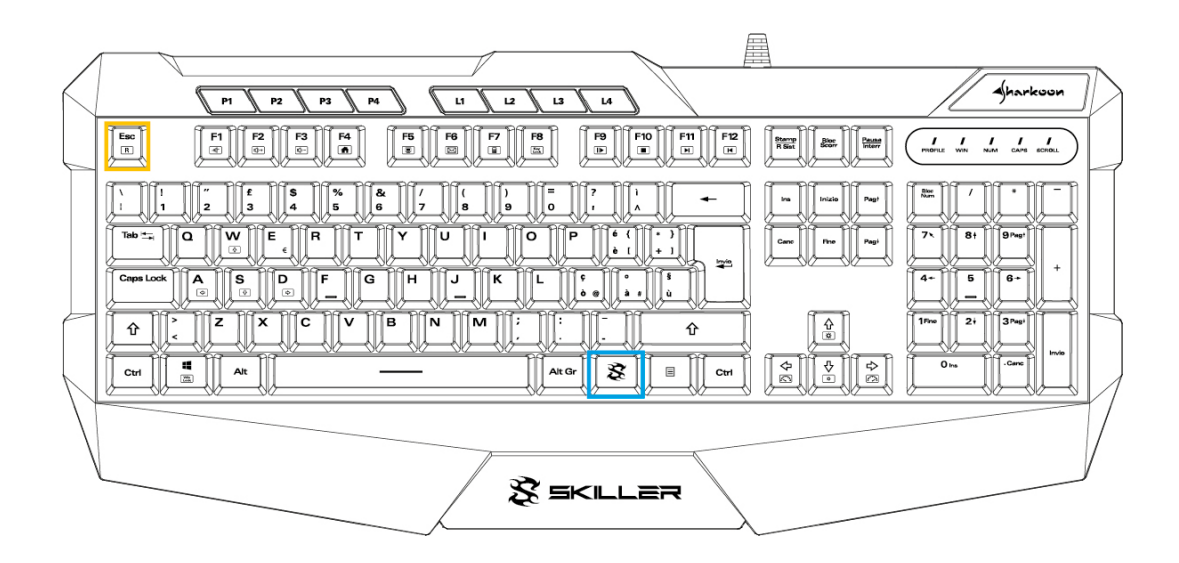

#### <span id="page-7-0"></span>**3.3 Reset**

Per ripristinare le impostazioni predefinite della tastiera, premere contemporaneamente il tasto SKILLER e il tasto Esc per diversi secondi.

Dopo aver resettato con successo la tastiera, il LED dedicato al "profile" collocato sopra il blocco numerico lampeggerà diverse volte.

 $\sqrt{h}$ arkoon

A

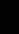

#### <span id="page-8-0"></span>**4. Installazione del software**

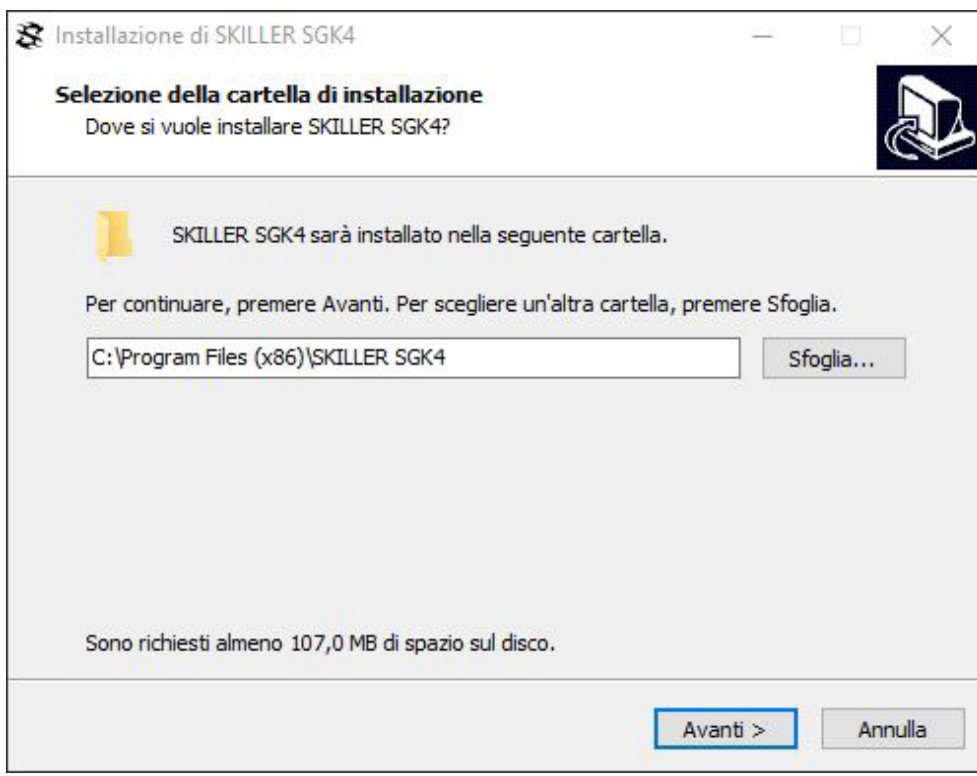

Scaricare il software per la la SKILLER SGK4 dal sito web Sharkoon all'indirizzo www.sharkoon.com. Successivamente decomprimere il file ZIP in una cartella a scelta, per poi avviare il file d'installazione "SKILLER SGK4 Setup.exe" mediante doppio clic.

Seguire le istruzioni della procedura guidata d'installazione e quindi fare clic su "Fine" per completare l'installazione. Il simbolo SGK4 apparirà quindi nella barra delle applicazioni. Il software è stato installato con successo.

Per avviare il software di gioco, fare doppio clic sul simbolo SGK4 nella barra delle applicazioni. Nota bene: il software di gioco viene eseguito continuamente in background mentre il computer è acceso. Solo ciò consente di utilizzare l'intera gamma di funzioni della SKILLER SGK4. Il simbolo SGK4 sarà visualizzato nella barra delle applicazioni di Windows mentre il software di gioco è in esecuzione.

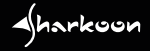

#### <span id="page-9-0"></span>**5. Panoramica del software**

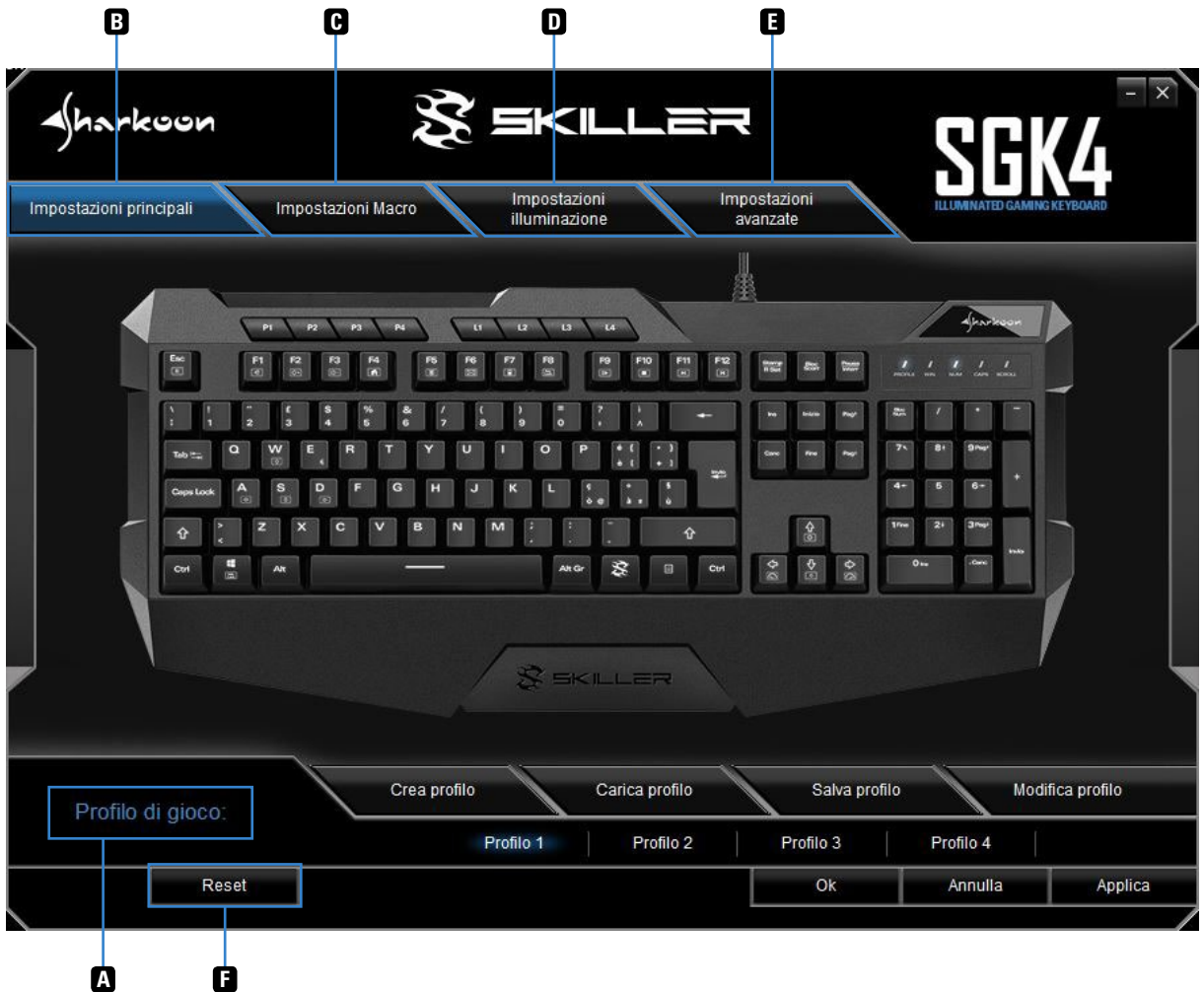

- *Profili di gioco:* in questo menu, che è sempre visibile ed accessibile, è possibile creare, salvare e modificare **A** i profili di gioco. Le modifiche devono essere confermate con un clic sul pulsante "Applica".
- *Impostazioni principali:* attraverso le impostazioni principali è possibile personalizzare i singoli tasti. È anche **B** possibile personalizzare i tasti assegnado loro funzioni macro o multimediali. Anche qui, le modifiche devono essere confermate facendo clic sul pulsante "Applica".
- *Impostazioni Macro:* in questa sezione del software è possibile creare o eliminare le macro. **C**
- *Impostazioni illuminazione:* l'illuminazione della tastiera può essere personalizzata nel menu Impostazioni **D** illuminazione. Le modifiche devono essere confermate facendo clic su "Applica".
- *Impostazioni avanzate:* il menu contiene le impostazioni per il polling rate, il tempo di risposta dei tasti e lo **E** stato del tasto Windows.
- *Reset:* ripristina le impostazioni di fabbrica della tastiera. Le macro, che sono state create in precedenza, **F** non saranno interessate dal reset.

# <span id="page-10-0"></span>**6. Profili di gioco**

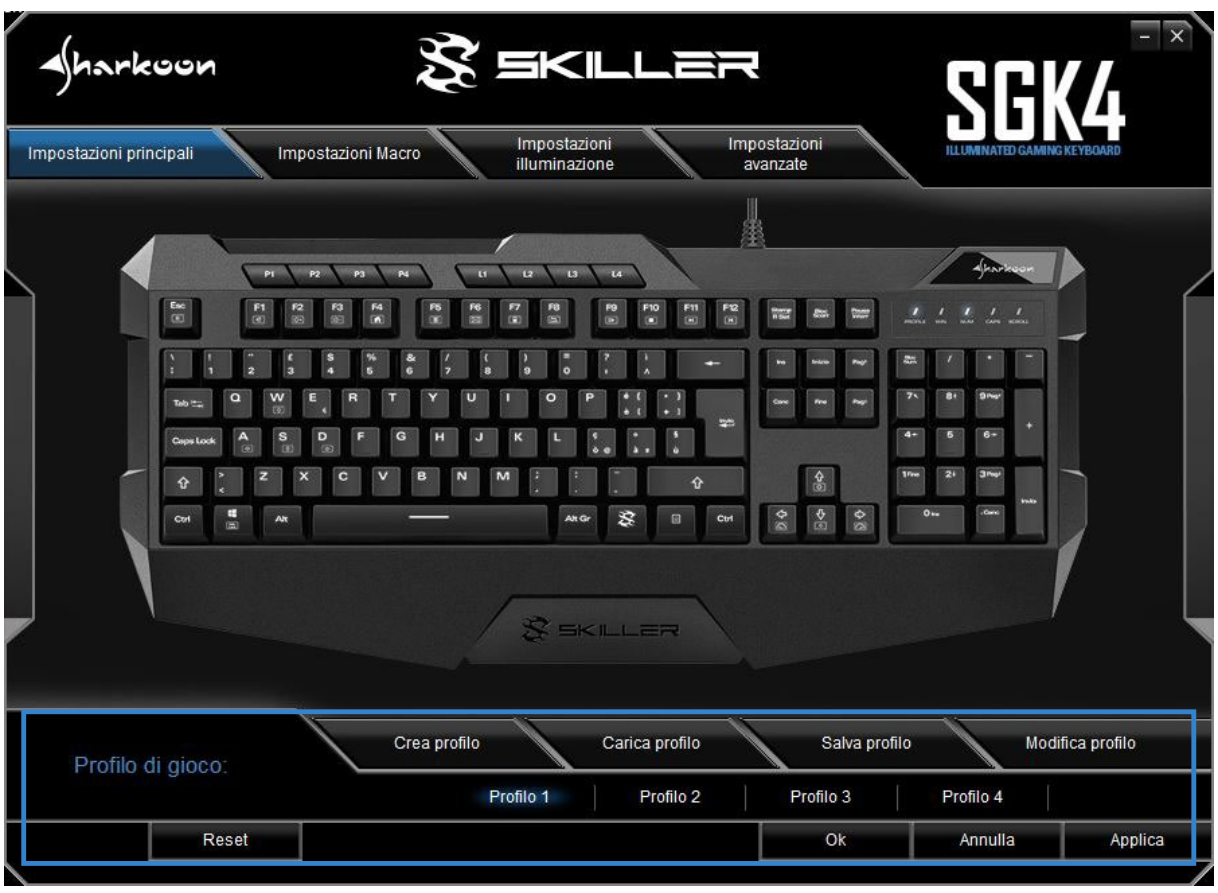

Il menu per selezionare, creare, caricare, salvare e modificare i profili di gioco è visibile ed accessibile in tutto il software. Per selezionare un profilo di gioco, fai clic su uno dei quattro profili di gioco nel menu "Profili di gioco" e conferma questa selezione facendo clic su "Applica". Ai quattro tasti fisici, da P1 a P4, sono attribuiti i quattro profili di gioco. Nel software di gioco, il profilo che è attivo è evidenziato in blu.

#### **6. Profili di gioco**

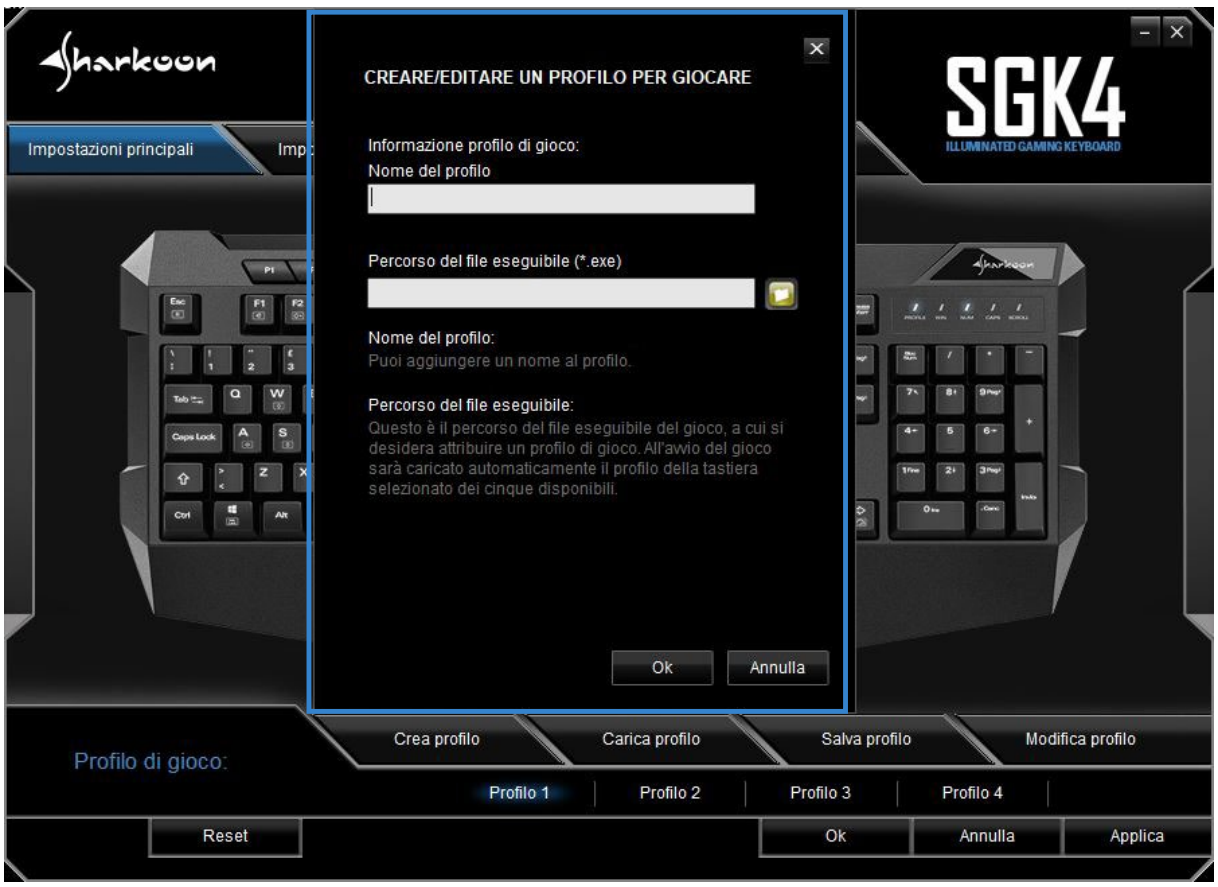

Per creare un profilo di gioco, clicca su "Crea profilo". Ora hai la possibilità di dare un nome al profilo e di collegare il profilo a un gioco o un'altra applicazione. Il profilo di gioco verrà automaticamente attivato con tutte le sue impostazioni all'avvio dell'applicazione collegata. Nota bene: se un'applicazione è stata collegata a più di un profilo, verrà attivato il profilo con il numero più basso.

 Oltre ai quattro profili di gioco sulla tastiera, è possibile salvare qualsiasi profilo di gioco sul PC. Per salvare un profilo di gioco, assicurati innanzitutto che il profilo di gioco desiderato sia attivo. Successivamente, fai clic su "Salva profilo" e scegli un nome e una cartella in cui verrà salvato il profilo. Nota bene: da impostazione predefinita, i profili di gioco vengono salvati nella sottocartella "config" alla voce cartella d'installazione SKILLER SGK4.

I profili di gioco precedentemente salvati sul Pc, possono essere caricati nella memoria interna della tastiera tramite il pulsante "Carica profilo". Fare clic su questo pulsante e scegliere il profilo di gioco desiderato, che hai salvato sul Pc. Il profilo di gioco attualmente attivo nella tastiera verrà sostituito dal profilo di gioco che viene caricato dal Pc.

Alla voce "Modifica profilo", il nome del profilo di gioco può essere cambiato. Il profilo personalizzato può anche essere collegato a un gioco o un'altra applicazione.

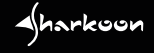

## <span id="page-12-0"></span>**7. Impostazioni principali**

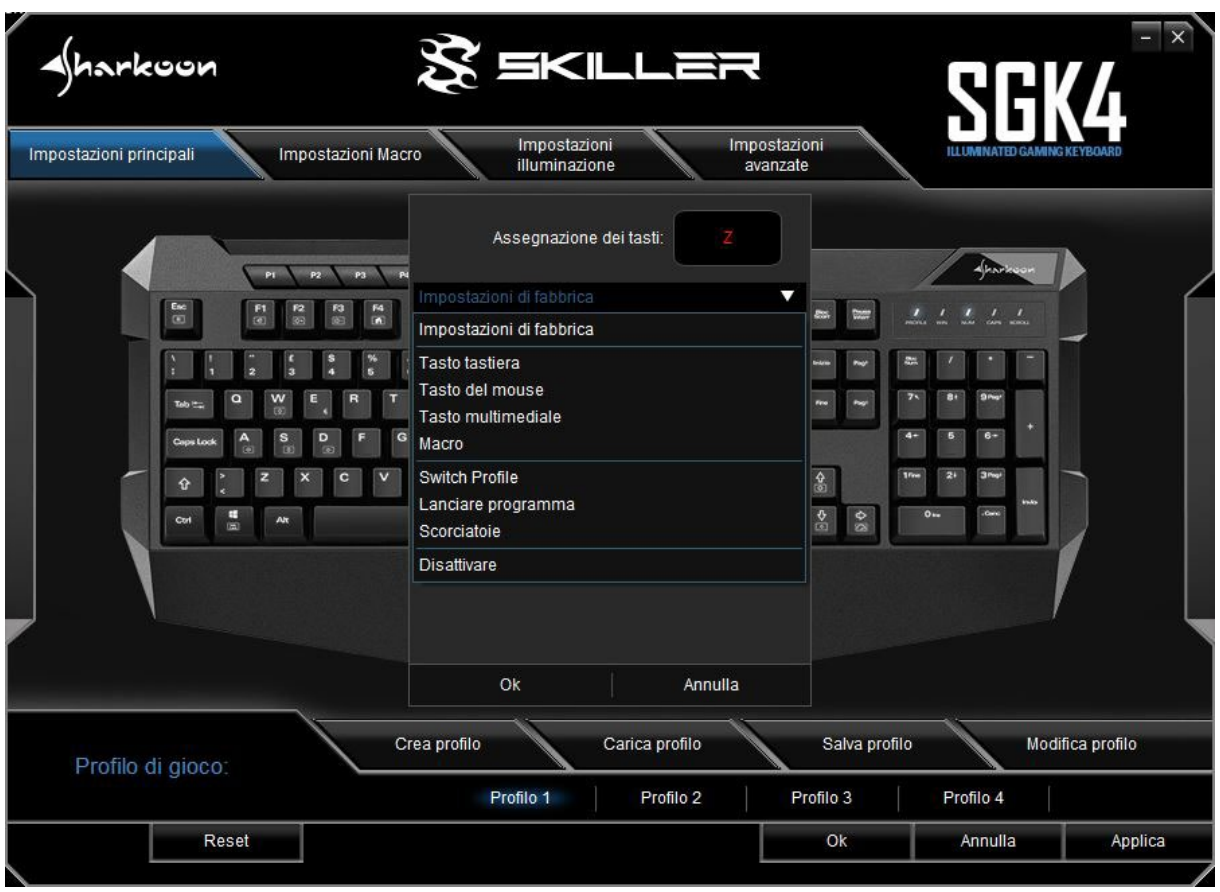

Nelle impostazioni principali, le funzioni dei singoli tasti possono essere personalizzate oppure riassegnate a quella di partenza. Il tasto Esc, i tasti da P1 a P4, da L1 a L4, da F1 a F12, il tasto Windows, il tasto W, i tasti freccia e il tasto SKILLER non possono essere cambiati.

Per personalizzare un tasto, cliccare il tasto virtuale desiderato all'interno del software di gioco. Si aprirà una finestra con un menu a discesa, dove poter selezionare la funzione d'attribuire al tasto prescelto. Il menu offre una serie di opzioni: ripristinare alle impostazioni di fabbrica, riassegnazione del tasto, assegnare una funzione multimediale, assegnare una macro che è stata creata, attribuire un profilo di gioco, avviare un'applicazione, assegnare una scorciatoia o infine disattivare completamente il tasto.

 $\blacktriangle$ 

# **7. Impostazioni principali**

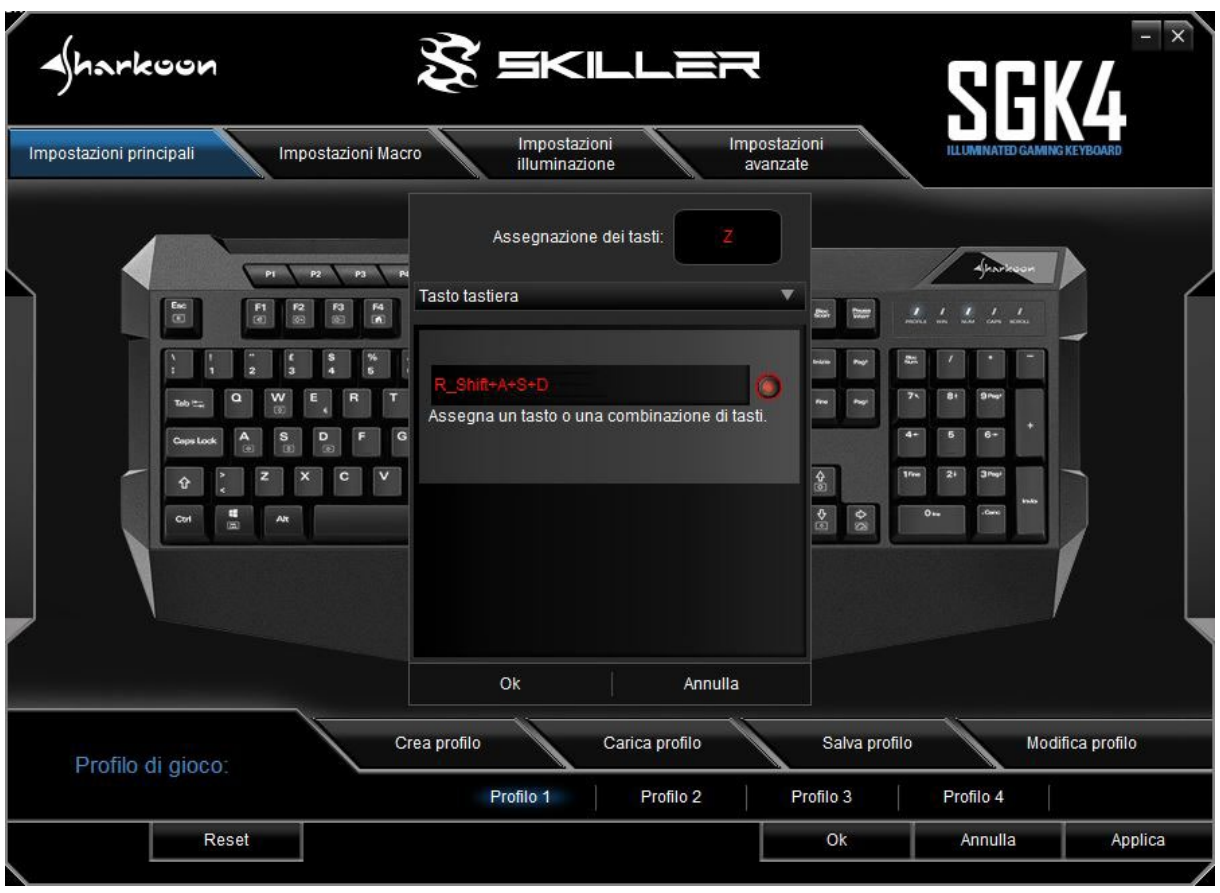

#### <span id="page-13-0"></span>**7.1 Assegnazione dei tasti**

Per riassegnare un tasto, fare clic su "Tasto tastiera", poi cliccare sul pulsante rosso per la registrazione o nel campo adiacente, e digitare il carattere o il comando desiderato. Il tasto modificato è evidenziato in rosso sulla tastiera illustrata nel software di gioco.

Per la riassegnazione di un tasto, è possibile combinare fino a quattro tasti differenti. I tasti Shift e Ctrl sono conteggiati nella sequenza. Ciò significa, ad esempio, che la combinazione Shift + a + s + d darà ASD quando viene premuto il tasto riassegnato.

A

# <span id="page-14-0"></span>**8. Impostazioni Macro**

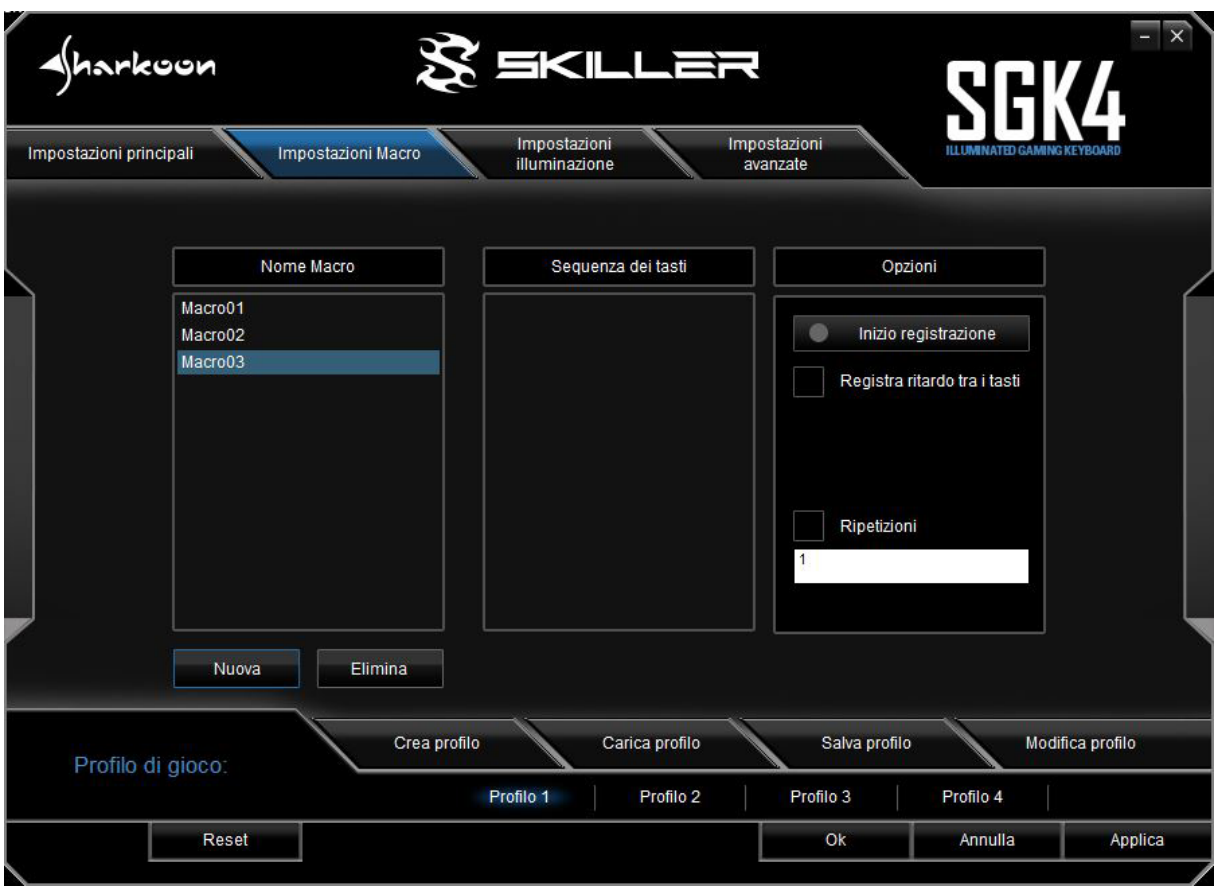

Per creare una macro, clicca sul pulsante "Nuova". A questo punto il processo sarà inizializzato, e alla macro sarà attribuito un nome predefinito con una numerazione progressiva. Per cambiarlo basta cliccare due volte sul nome e inserire un nome a propria scelta.

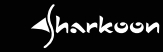

#### **8. Impostazioni Macro**

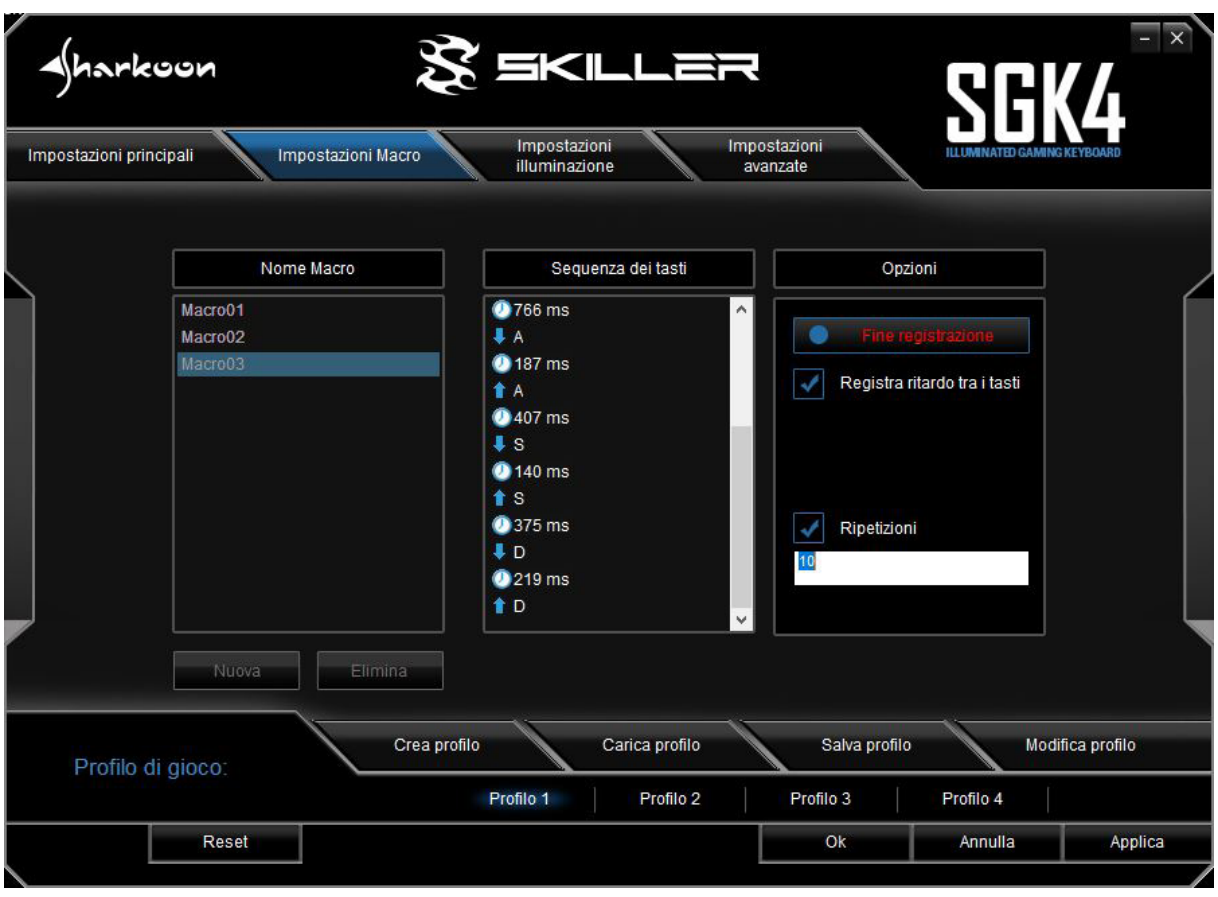

Selezionare la macro e in "Opzioni" fare clic su "Inizio registrazione" per registrare una sequenza di massimo 50 comandi.

*Nota bene:* assicurati di rilasciare il tasto Shift o Ctrl solo dopo aver rilasciato il tasto da modificare. Ciò garantisce che i tasti Shift e Ctrl siano registrati correttamente durante la registrazione delle macro.

Se si desidera registrare i ritardi tra i tasti comando, clicca su "Registra ritardo tra i tasti". La sequenza dei tasti comandi immessi viene visualizzata nel campo "Sequenza dei tasti". Fai clic su "Fine registrazione" per terminare la registrazione della macro. Se si desidera sostituire la sequenza registrata con una nuova, fare nuovamente clic su "Inizio registrazione". Per eliminare completamente la macro, fai clic su "Elimina".

A

#### **8. Impostazioni Macro**

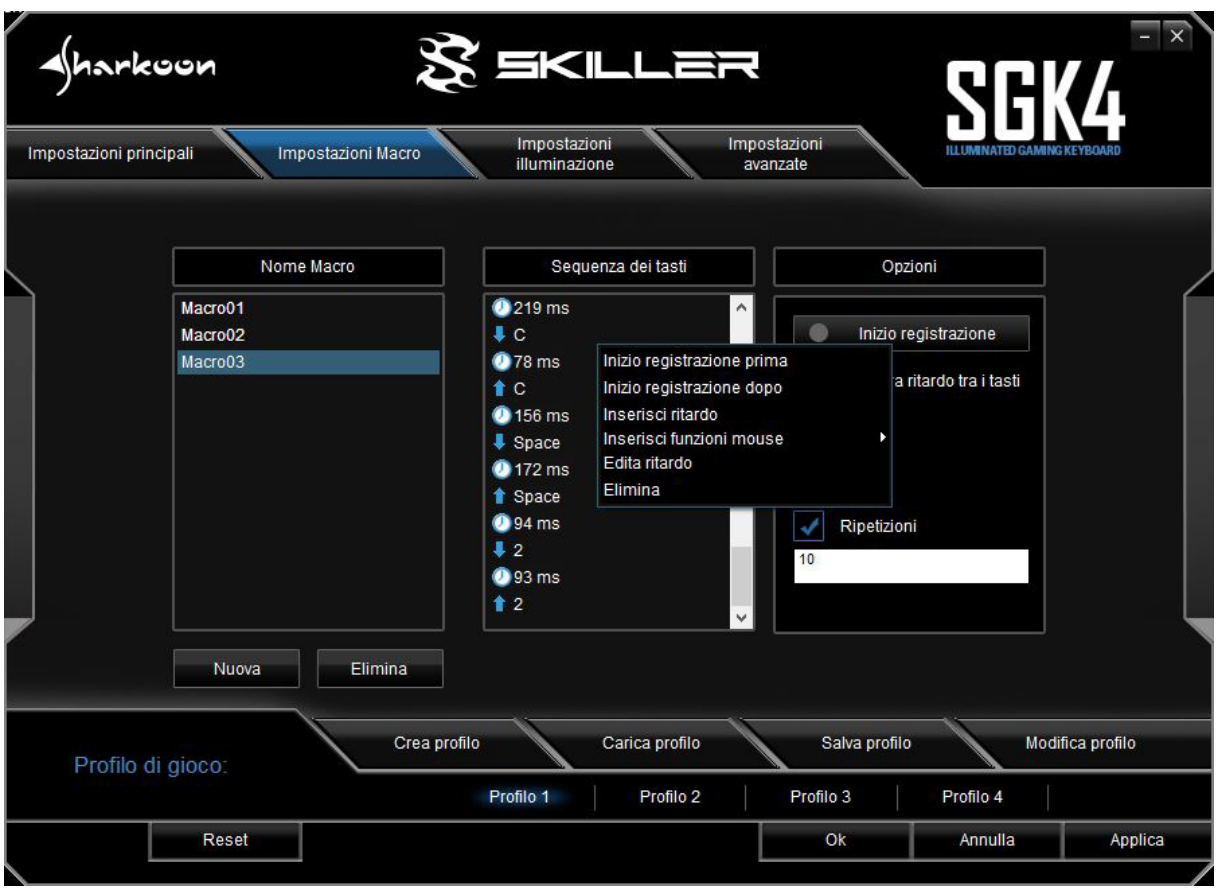

 È anche possibile modificare le macro che sono già state registrate. Innanzitutto, seleziona la macro che deve essere modificata. Quindi selezionare e cliccare sul tasto comando o sul ritardo e procedere ad inserire le modifiche necessarie. Ora clicca con il pulsante destro del mouse nel campo "Sequenza dei tasti". Avrai differenti opzioni: aggiungere una nuova registrazione con riferimento ad nuovo comando prima o dopo di un comando già esistente; un ritardo può essere inserito o modificato; un comando del mouse può essere aggiunto; oppure il tasto di comando selezionato può essere cancellato.

"Una sequenza macro può essere ripetuta fino a 255 volte. Clicca su ""Ripetzioni"" e, nel campo direttamente sotto, inserisci il numero desiderato di ripetizioni. Ad esempio, se la macro ha la sequenza di tasti F6 F2 4 7 8 con tre ripetizioni, la macro sarà: F6 F2 4 7 8 F6 F2 4 7 8 F6 F2 4 7 8.

Le macro sono indipendenti dai profili di gioco. Prima che possano essere utilizzate, devono essere assegnate ad un tasto all'interno del menu "Impostazioni principali". A parte la selezione del numero di ripetizioni, attraverso le Impostazioni principali, possono impostate in modo continuo le ripetizioni delle macro mentre si preme il tasto dedicato o, alternativamente si ripetiranno fino a che non sarà premuto un qualsiasi tasto sulla tastiera. Sotto queste opzioni, tutte le precedenti impostazioni relative alle ripetizioni saranno sovrascritte. Infine, clicca su "Applica" per confermare la nuova assegnazione dei tasti per il profilo di gioco selezionato.

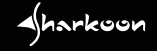

## <span id="page-17-0"></span>**9. Impostazioni illuminazione**

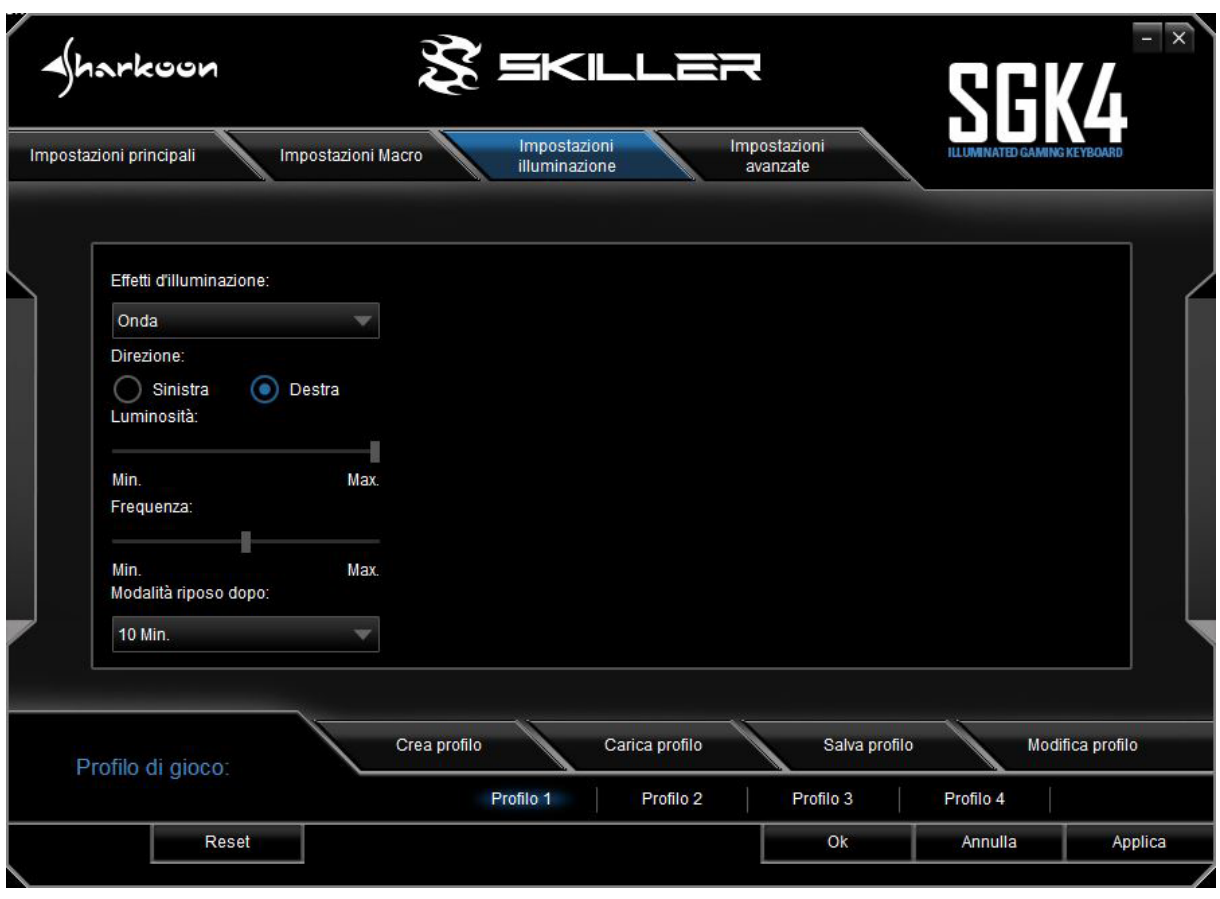

Per modificare l'effetto di illuminazione della tastiera per il profilo di gioco scelto, selezionare l'effetto desiderato nel menu a discesa "Effetti di illuminazione". È possibile scegliere tra: onda, colore marquee, cambio colore, permanente, ciclo RGB pulsate o profili pulsanti.

È possibile regolare la direzione degli effetti di illuminazione Onda e Colore Marquee. È possibile selezionare se l'effetto inizia da sinistra o destra della tastiera. È anche possibile regolare la luminosità e la frequenza di tutti gli effetti usando le apposite barre di scorrimento.

#### **9. Impostazioni illuminazione**

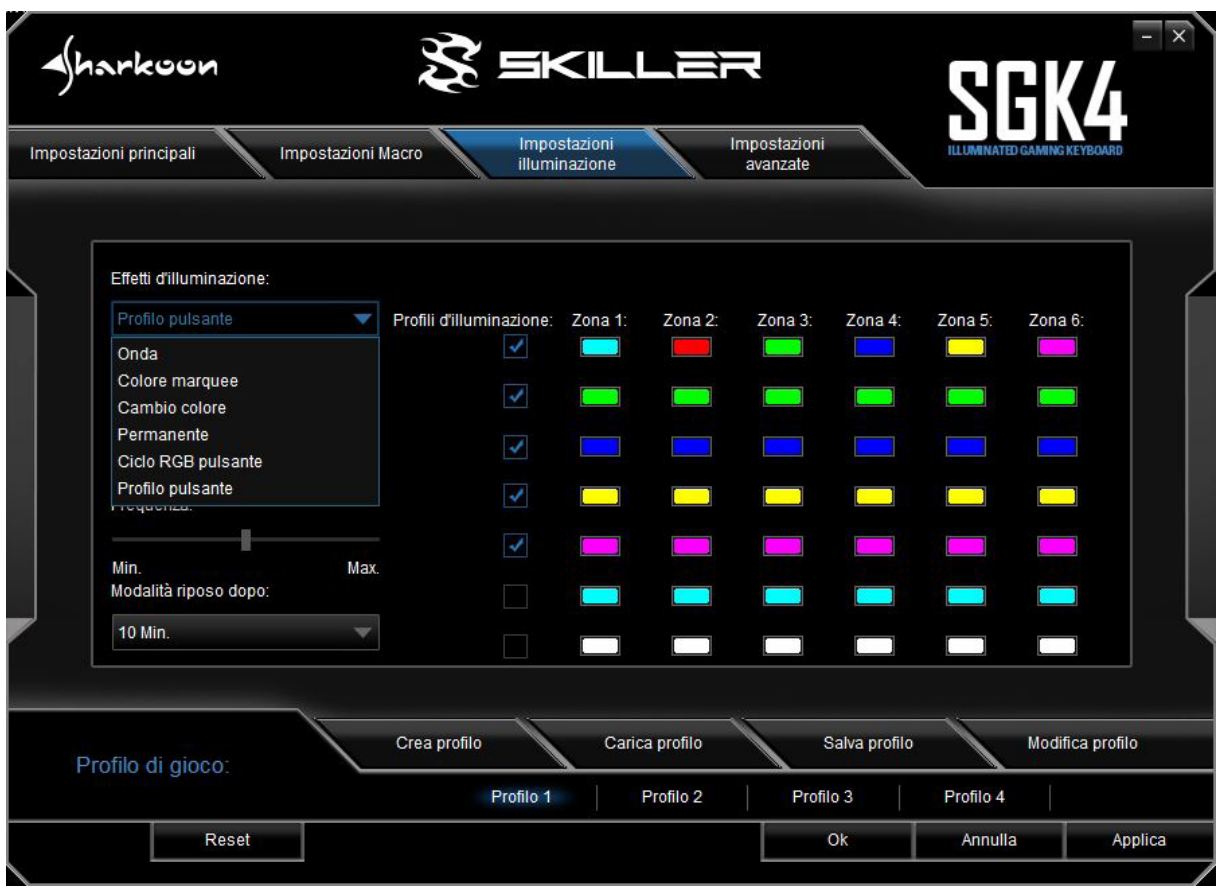

Gli effetti di illuminazione "Permanente" e "Profili pulsanti" consentono un'illuminazione personalizzata lungo le zone di illuminazione della tastiera. Un colore separato può essere regolato per ciascuna zona dopo aver cliccato sulla casella colorata sotto ciascun numero di zona. Con l'effetto di illuminazione "Permanente", è possibile utilizzare un singolo profilo di illuminazione in qualsiasi momento. Con il tasto L3, è possibile passare a uno degli altri 6 profili di illuminazione. Con l'effetto di illuminazione "Profili pulsanti", fino a 7 profili di illuminazione si alterneranno tra di loro. Per attivarlo, clicca su due o più caselle sotto "Profili illuminazione" e quindi clicca su "Applica" per confermare l'effetto di illuminazione per il profilo di gioco scelto.

Quando l'illuminazione della tastiera non viene utilizzata per un determinato lasso di tempo, a questo punto potrà spegnersi automaticamente. Selezionare l'ora desiderata dal menu a discesa "Modalità riposo dopo:" e confermare l'impostazione cliccando su "Applica".

 $\blacktriangle$ 

#### <span id="page-19-0"></span>**10. Impostazioni avanzate**

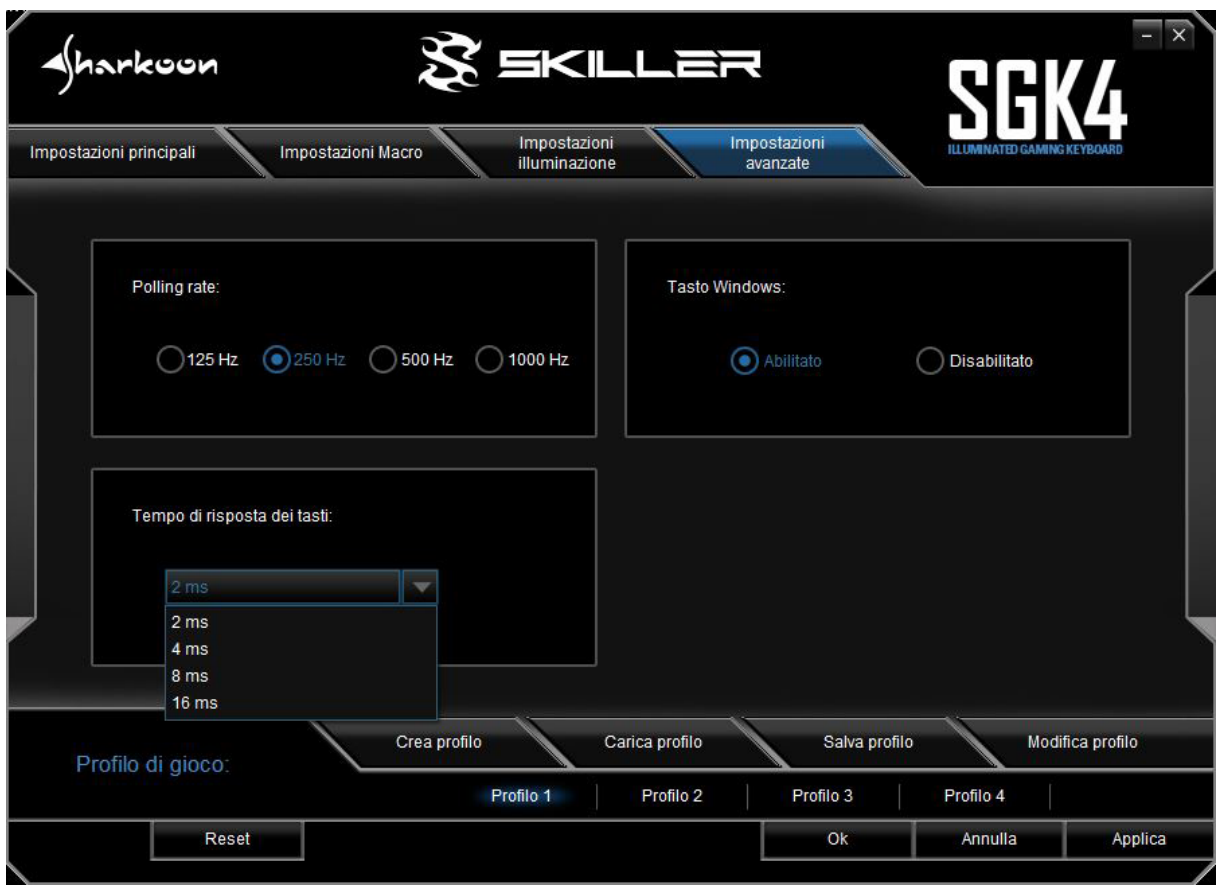

Alla voce "Impostazioni avanzate" è possibile regolare il polling rate: la frequenza con cui la tastiera invia impulsi al Pc. Maggiore è il valore in Hz, minore è il tempo di risposta. 125 Hz corrispondono a 8 ms, 250 Hz 4 ms, 500 Hz 2 ms e 1000 Hz 1 ms.

È inoltre possibile determinare il funzionamento del tasto Windows. Seleziona "Disattiva" se la funzione del tasto Windows deve essere bloccata per il profilo di gioco scelto.

Il tempo di risposta dei tasti si riferisce al tempo di rimbalzo per le singole sequenze di tasti. Se una singola sequenza di tasti produce involontariamente più azioni, un aumento del tempo di risposta dei tasti può rimediare a ciò. Seleziona il tempo di reazione desiderato dal menu a discesa. Hai la possibilità di 2 ms, 4 ms, 8 ms e 16 ms.

A

<span id="page-20-0"></span>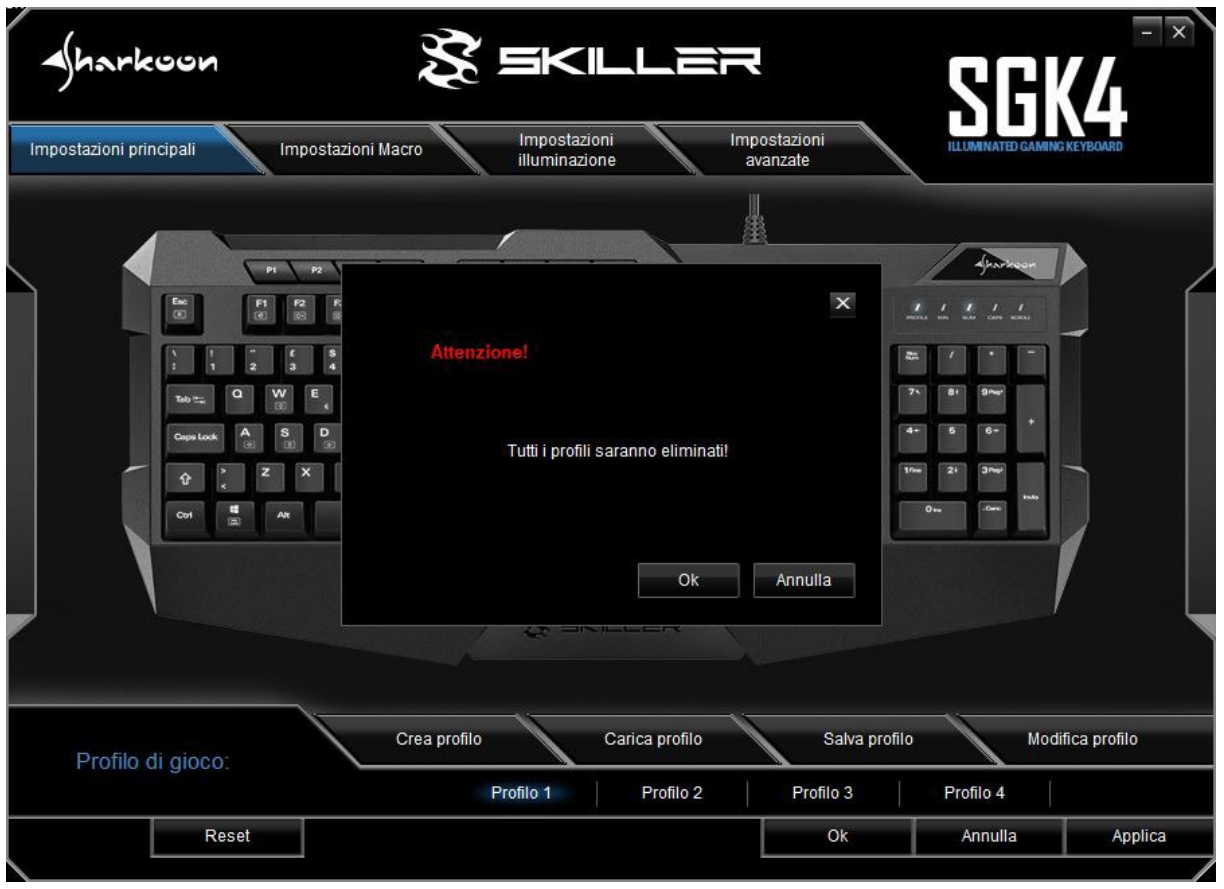

Il pulsante reset è visibile ed accessibile in tutto il software. È possibile utilizzarlo per ripristinare i profili di gioco da P1 a P4, che vengono salvati nella memoria interna della tastiera, riportandoli ai valori predefiniti di fabbrica. I profili di gioco salvati sul PC e le macro create non sono interessate dal ripristino.

 $\sqrt{\hbar}$ arkoon

#### **Legal Disclaimer**

For potential loss of data, especially due to inappropriate handling, SHARKOON assumes no liability.

All named products and descriptions are trademarks and/or registered trademarks of the respective manufacturers and are accepted as protected.

As a continuing policy of product improvement at SHARKOON, the design and specifications are subject to change without prior notice. National product specifications may vary.

The legal rights of the enclosed software belong to the respective owner. Please observe the license terms of the manufacturer before using the software.

All rights reserved especially (also in extracts) for translation, reprinting, reproduction by copying or other technical means. Infringements will lead to compensation. All rights reserved especially in case of assignation of patent or utility patent. Means of delivery and technical modifications reserved.

#### **Disposal of your old product**

Your product is designed and manufactured with high quality materials and components, which can be recycled and reused.

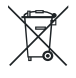

When this crossed-out wheeled bin symbol is attached to a product, it means the product is covered by the European Directive 2012/19/EU.

Please be informed about the local separate collection system for electrical and electronic products.

Please act according to your local rules and do not dispose of your old products with your normal household waste. The correct disposal of your old product will help prevent potential negative consequences to the environment and human health.

**SHARKOON Technologies GmbH** Siemensstraße 38 D-35440 Linden Germany

**© SHARKOON Technologies 2018**

info@sharkoon.com www.sharkoon.com

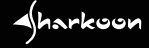